### 原住民族語老師線上教學操作手冊

各位老師大家好,最近因為受到疫情的影響,想必老師們都受到了驚擾 ,全國都停課了,怎麼辦?我們族語的傳承可不能停!

這個非常時期,推薦各位老師可以使用 google meet這個免費軟體來進行 線上課程,下面會帶著各位老師一步步地學習如何使用唷!

一、桌上型電腦、筆記型電腦 操作說明

老師們上課建議都使用電腦,這樣在上課時候,會比較方便於投放數位教 材,在播投影片、影片或是外部連結都比較方便。

1. 登入google

首先呢,要使用google meet, 要先有google帳號, 還沒有google帳號的, **趕快去辦一個就好囉!** 

點擊左下角的建立帳戶,然後照右圖填寫資料建立即可!

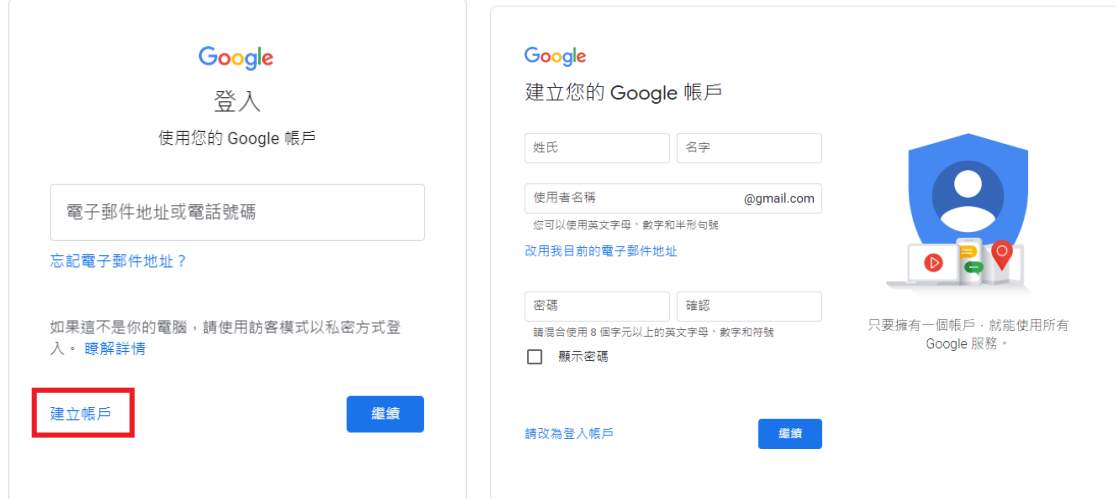

已經有google帳號的老師們,我們就直接登入吧~

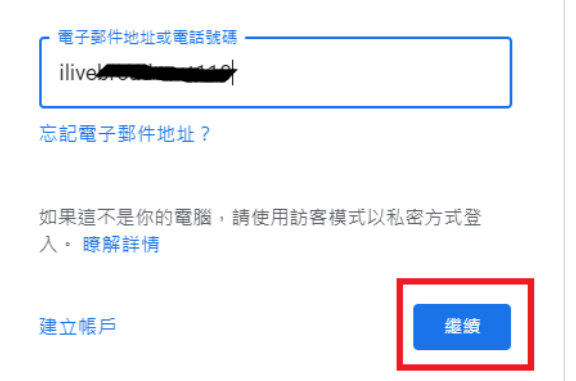

# 2. 搜尋meet 登入之後,在google的搜尋頁面,輸入meet,點擊meet文字連結進入吧~

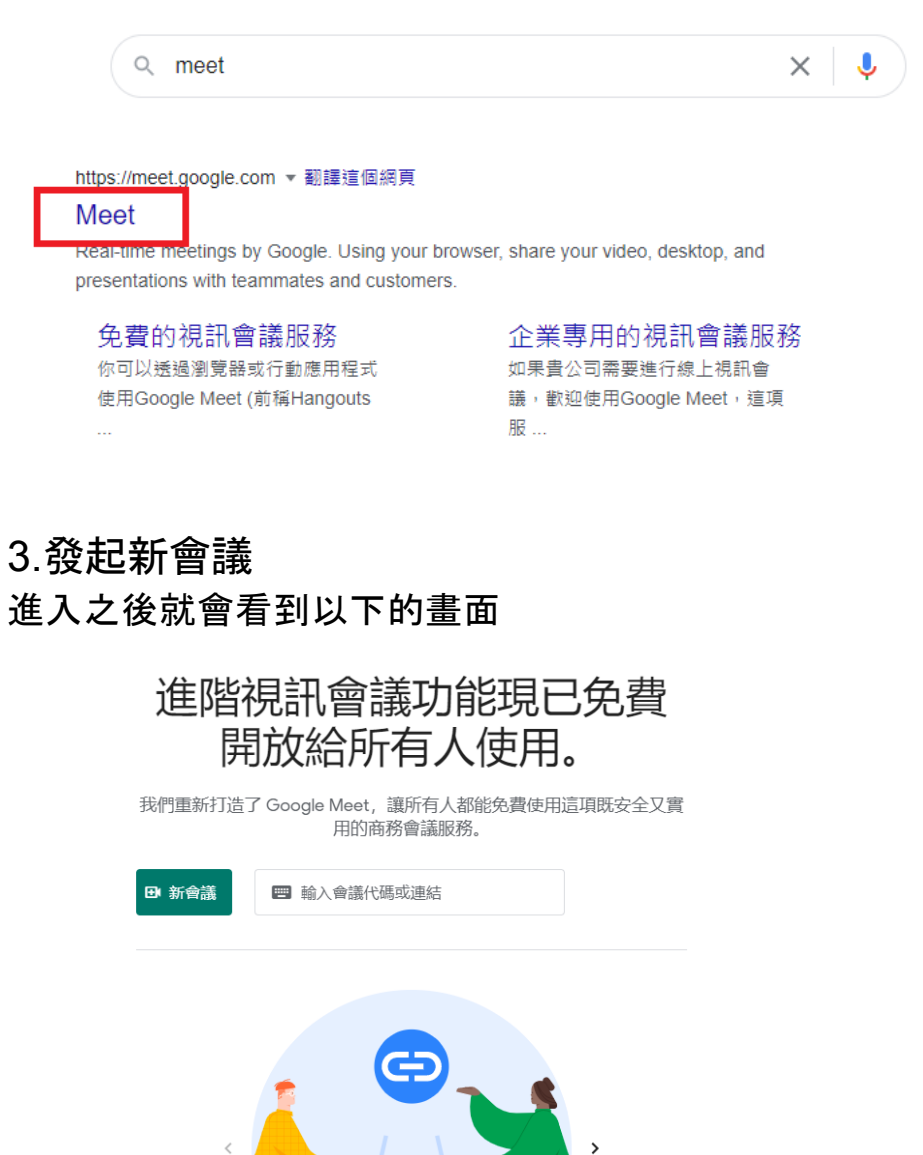

#### 點擊新會議的綠色按鈕

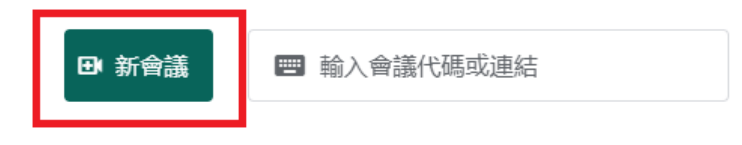

取得會議的分享連結 按一下 [發起新會議] 即可取得傳送給會議邀請對象的 連結  $\bullet$  and  $\bullet$ 

然後會跳出三個選項,老師們這邊選擇第一個「預先建立會議」就好囉!

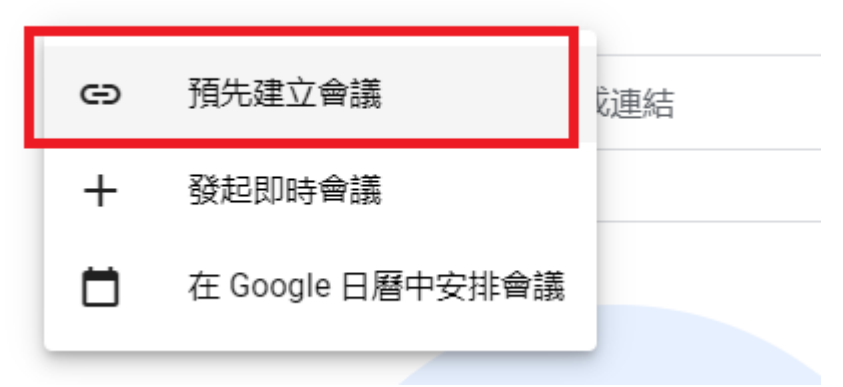

#### 4.把會議連結傳給學校

建立後就會跳出複製連結囉!

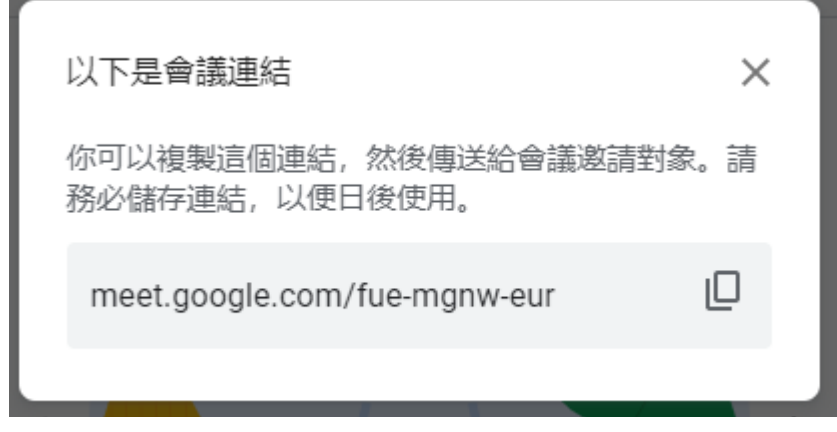

點一下右邊的複製圖樣,就可以直接複製,也可以手抄下來,這個連結就 是會議代碼唷!

然後很重要的!講三次!!!

將會議代碼,傳給各校的教學組長,請他們把會議代碼轉告給上課學生。 將會議代碼,傳給各校的教學組長,請他們把會議代碼轉告給上課學生。 將會議代碼,傳給各校的教學組長,請他們把會議代碼轉告給上課學生。

以後上哪一堂課就輸入哪一個代碼吧!

## 5.輸入會議代碼,進入會議室 上課的時候輸入記下來的代碼, 確認麥克風、攝影機狀態都OK後,點擊加入

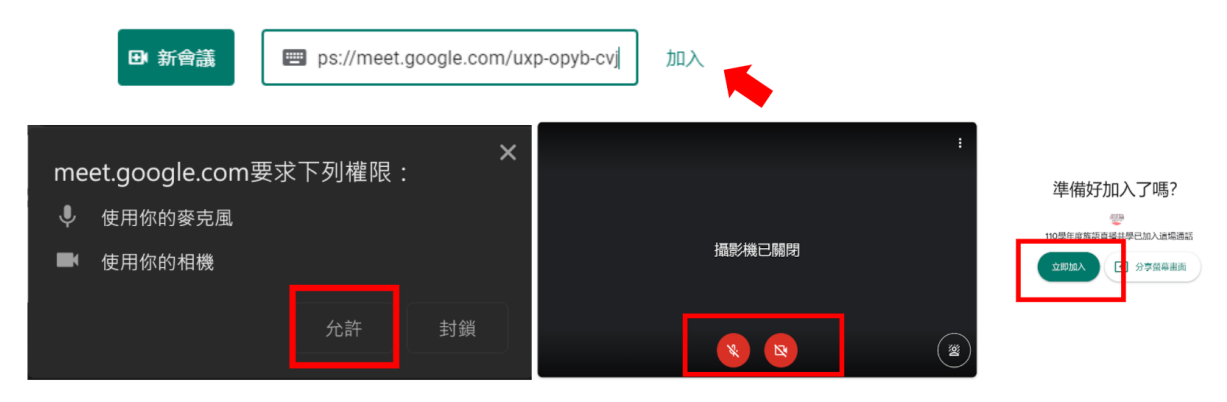

第一次使用需要先允許meet使用您的麥克風及攝影機→確認開啟麥克風及攝影機→按下立即加入

### 順利進入就會看到這樣的畫面囉!

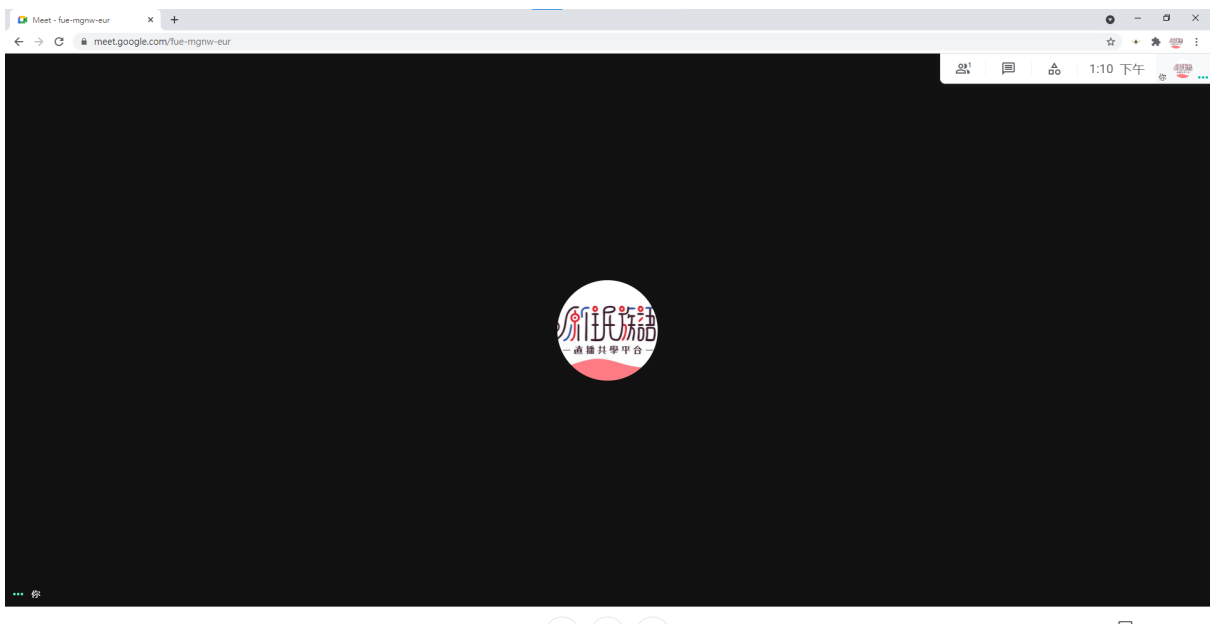

會議詳細資料 へ

 $\begin{bmatrix} \begin{array}{ccc} \overline{\bullet} \end{array} & \begin{array}{ccc} \bullet \end{array} & \begin{array}{ccc} \bullet \end{array} \end{bmatrix}$ 立即分享盤幕畫面

## 6.允許加入

請學生在原來族語課的上課時間連線進來上課, 學生輸入代碼後,老師這邊會看到允許加入的畫面,點擊接受,學生就可 以進來囉!那就可以開始上課囉!

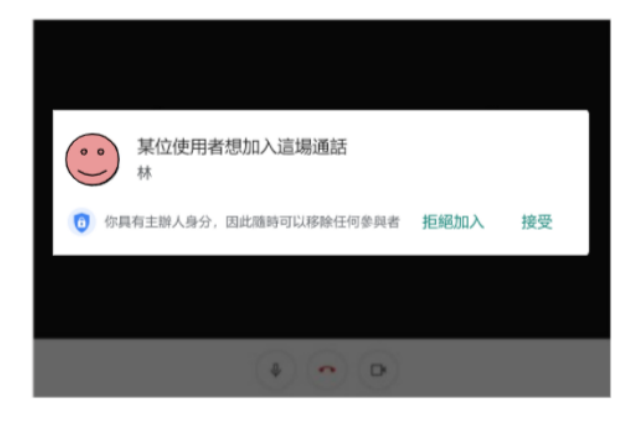

**7.**學生連線進來上課以後,老師們可以用手機拍個照,傳給學校的 教學組長,表示課程都有順利進行。

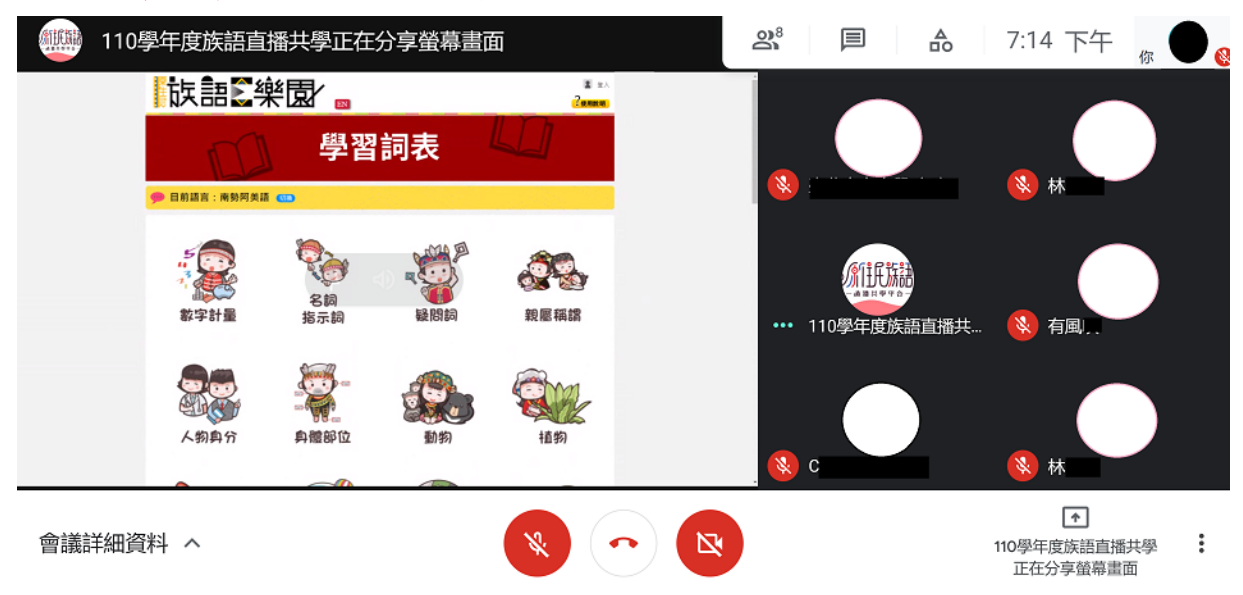

#### 8.螢幕畫面分享

在Google meet這個軟體裡,老師可以很方便地和學生對話, 如果上課的過程中,想要播放族語E樂園的畫面,也可以開另一個分頁,然 後按右下角的立即分享畫面分享,選擇要分享的這個分頁喔!

![](_page_5_Picture_46.jpeg)

### 學生看到的畫面就會長這樣唷~

![](_page_5_Picture_4.jpeg)

二、手機、平板 操作說明 當學生要上課了, 但是家裡沒有電腦怎麼辦呢? 不用擔心,手機或是平板都可以使用唷!

# 1.下載並安裝 Google Meet App

![](_page_6_Picture_2.jpeg)

如果是使用安卓系統的手機,可以到google play裡面去下載 如果是用IOS系統的手機,就到app store去下載吧!

![](_page_6_Picture_4.jpeg)

### 2.打開APP發起新會議

老師如果沒有電腦,也可以打開app,記得第一次打開要登入google帳號, 用手機建立會議室取得代碼,點擊左邊的發起新會議,一樣選擇第一個 「取得會議連結以便與其他人分享」

![](_page_7_Picture_60.jpeg)

3.複製連結

跳出會議連結的視窗,就可以直接複製,點擊藍色的分享邀請,就可以 直接透過line傳送連結唷!

將會議代碼,傳給各校的教學組長,請他們把會議代碼轉告給上課學生。 將會議代碼,傳給各校的教學組長,請他們把會議代碼轉告給上課學生。 將會議代碼,傳給各校的教學組長,請他們把會議代碼轉告給上課學生。 這個畫面老師們可以截圖,最好也可以抄下來唷!

![](_page_7_Picture_6.jpeg)

### 4.輸入代碼加入會議

到了上課時間,請同學打開google meet app,登入google帳號,輸入該堂 課程的會議代碼,可以複製貼上影片連結網址,它會直接只保留代碼的部 分,也可以手動輸入唷~

![](_page_8_Figure_2.jpeg)

### 5.進入上課

與電腦版相同,教師請學生在原來族語課的上課時間連線進來上課。 學生輸入代碼後,老師這邊會看到允許加入的畫面,點擊接受,學生就可 以進來囉!第一次加入的帳號,會需要老師允許加入,第二次開始就不用囉 ~那麼就可以開始上課囉!

![](_page_8_Figure_5.jpeg)

## **6.**學生連線進來上課以後,老師們可以用手機拍個照,傳給學校的 教學組長,表示課程都有順利進行。

以上的教學說明,大家是不是都了解了呢? 疫情期間,大家一起加油吧!

防疫可以停課,族語絕不停學!